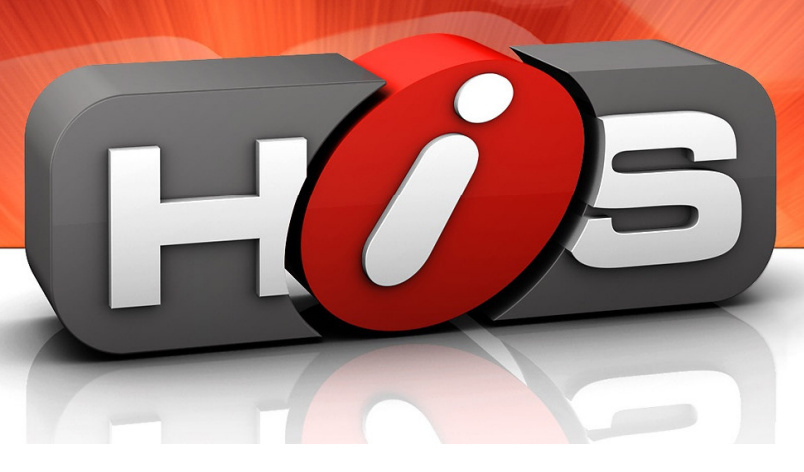

# Gewusst wie Nr. 17 – V2

# **Datenschutz-Grundverordnung (EU-DSGVO)**

Die **Datenschutz-Grundverordnung** ist eine Verordnung der Europäischen Union, mit der die Regeln zur Verarbeitung personenbezogener Daten durch private Unternehmen und öffentliche Stellen EU-weit vereinheitlicht werden. Dadurch soll einerseits der Schutz personenbezogener Daten innerhalb der Europäischen Union sichergestellt, andererseits der freie Datenverkehr innerhalb des Europäischen Binnenmarktes gewährleistet werden.

Die Verordnung ersetzt die aus dem Jahre 1995 stammende Richtlinie 95/46/EG zum Schutz natürlicher Personen bei der Verarbeitung personenbezogener Daten und zum freien Datenverkehr.

Dieses "Gewusst wie" behandelt die Erweiterungen der HIS::WIN Produktfamilie in Bezug auf die neue Datenschutzgrundverordnung.

Die DSGVO-konforme Zusammenarbeit Ihres und unseres Unternehmens haben wir Ihnen im Rundschreiben vom 09.05.2018 zusammengestellt. Mit diesem Rundschreiben haben wir Ihnen unter anderem eine Vereinbarung zum Datenaustausch (DAV) zugesandt. Bitte beachten Sie, dass die Verarbeitung von personenbezogenen Daten zwingend eine gegengezeichnete Vereinbarung zum Datenaustausch zwischen unseren Unternehmen erfordert.

Geschäftsführer Bankverbindung Steuernummern Sitz der Gesellschaft Dr. Björn Brandt Deutsche Bank AG Düsseldorf USt.ID-Nr.: DE160787431 41460 Neuss Jörg Dufner IBAN: DE79 3007 0010 0155 1126 00 Steuernr: 122/5704/4671 HRB 8477 Ralf Leveringhaus BIC: DEUTDEDDXXX

 $H$ 

 $H$ 

**B** 

# Übersicht

 $H'$ 

H

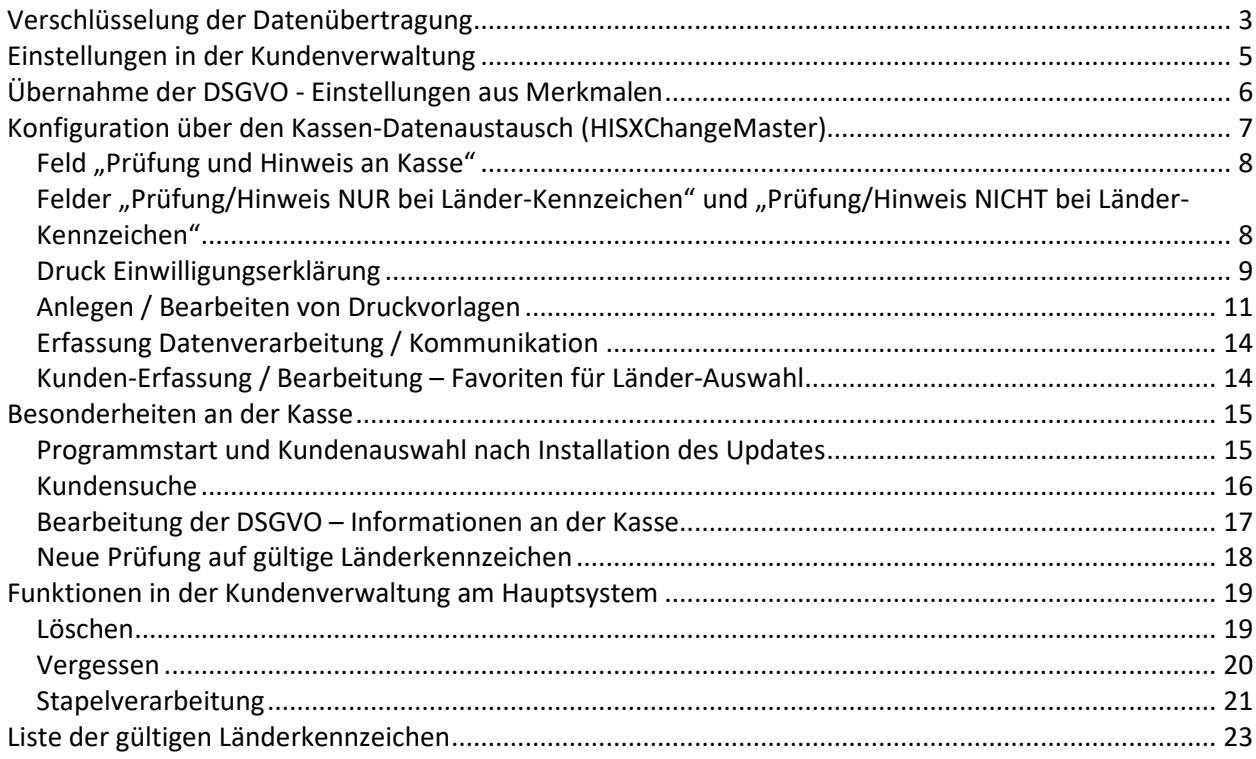

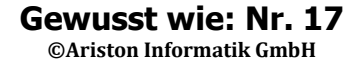

## **Verschlüsselung der Datenübertragung**

Die EU-DSGVO fordert, dass alle personenbezogenen Daten ausschließlich verschlüsselt übertragen werden. Dies betrifft neben dem Austausch mit dem HIS::POS Kassensystem auch den Austausch mit Drittsystemen.

Das HIS wurde mit dem aktuellen Update so erweitert, dass jegliche externe FTP-Verbindung auf eine verschlüsselte Übertragung umgestellt werden kann.

#### **Datenaustausch über FTP-Server der Ariston Informatik GmbH**

Bei fast allen Händlern erfolgt der Kassenaustausch über den FTP-Server der Ariston Informatik. Bei diesen Händlern wird die Kassenübertragung nach dem Einspielen der aktuellen Updates - an den Kassensystemen und dem Hauptsystem - automatisch mittels einer FTPS-Verbindung verschlüsselt.

#### **Datenaustausch über FTP-Server von Drittanbietern**

Manche Händler haben sich gegen den Austausch der Kassendaten über den FTP-Server der Ariston Informatik entschieden. Der Austausch erfolgt in diesem Fall über einen Drittanbieter. Des Weiteren erfolgt der Austausch von Daten mit Online-Shops oder externen CRM-Systemen häufig mittels FTP.

Für diese Verbindungen ist es erforderlich, dass sich der Händler individuell mit seinem FTP-Provider abstimmt, um den Datenaustausch zu verschlüsseln. Die neuen Zugangsdaten sind für die neu verschlüsselte Übertragungsart an den entsprechenden Stellen im HIS::WIN oder HIS::POS zu hinterlegen.

- 3 -

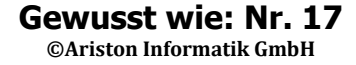

## **Überblick über die neuen Funktionen im Umgang mit personenbezogenen Daten**

Im Folgenden möchten wir Ihnen eine Übersicht über die neu eingebauten Funktionen in der Warenwirtschaft und der Kasse geben. Die detaillierten Einstellungsmöglichkeiten werden in den folgenden Abschnitten beschrieben. Bitte beachten Sie, dass bestimmte Dialoge und Meldungen an der Kasse erst ab einer Auflösung von mind. 1024 \* 768 Bildpunkten unterstützt werden. Die betroffenen Programmpunkte sind in diesem Dokument markiert.

Durch die Installation des Updates in Ihrer Warenwirtschaft werden in der Kundenverwaltung neue Felder eingefügt. Sie finden diese, wenn Sie einen Kunden bearbeiten, unter dem Bereich "DSGVO / Kontaktinformationen":

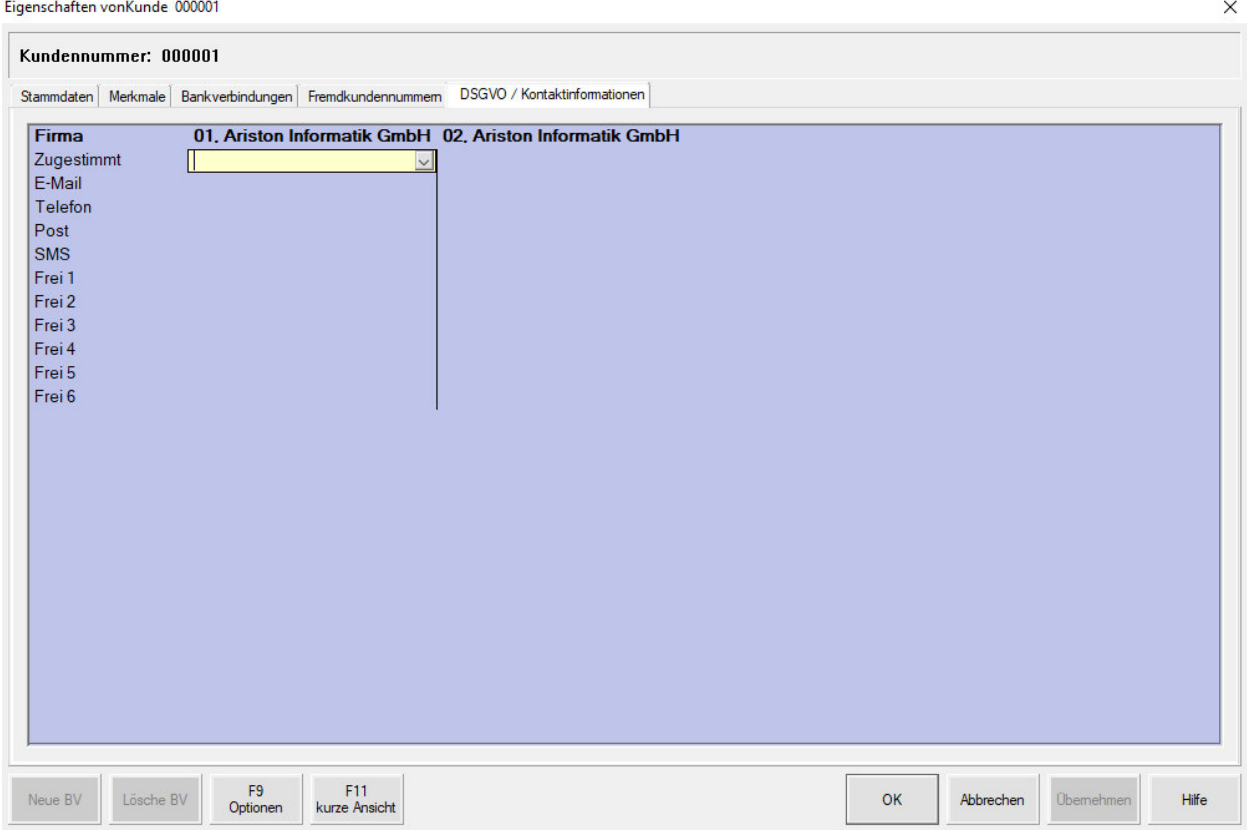

Das Feld "Zugestimmt" kann mit "Ja" oder "Nein" ausgefüllt werden. Nach der Installation des Updates ist dieses Feld bei allen Kunden leer. Dieser Zustand wird als Status "Unbekannt" definiert. Haben Sie das aktuelle Update auch an Ihrer Kasse installiert, kann bei Kunden mit dem Status "Unbekannt" ein Warnhinweis eingeblendet werden. Der Hinweis kommt nach der Installation des Updates zunächst bei Ihren gesamten Bestandskunden.

Weiterhin können Sie, automatisch oder manuell, einen vorgefertigten Text auf Ihrem Bondrucker drucken lassen. Diesen kann der Kunde unterschreiben und somit der Datenverarbeitung gemäß der neuen DSGVO zustimmen.

Wir können Ihnen für das Formular aus rechtlichen Gründen leider keine Textvorschläge bereitstellen. Den genauen Aufbau und den Inhalt einer gültigen Einwilligungserklärung erfragen Sie bitte bei Ihrem Rechtsanwalt oder ähnlichen Stellen.

Kunden, bei denen das Feld "Zugestimmt" mit "Nein" belegt ist, können an der Kasse nicht mehr für Verkaufsvorgänge ausgewählt werden.

- 4 -

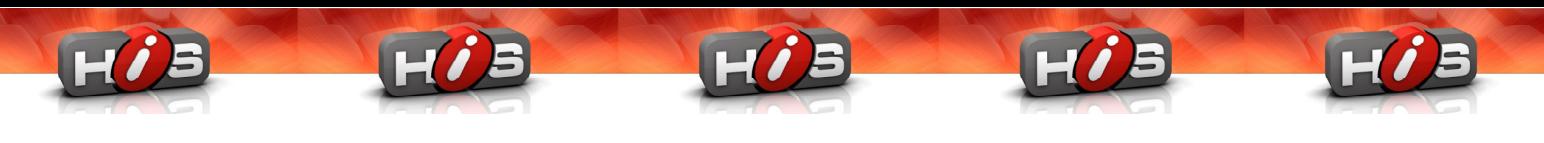

### **Einstellungen in der Kundenverwaltung**

Öffnen Sie in der Kundenverwaltung einen Kunden zur Bearbeitung, stehen Ihnen unter der neuen Lasche "DSGVO / Kontaktinformationen" neue Einstellungen zur Verfügung:

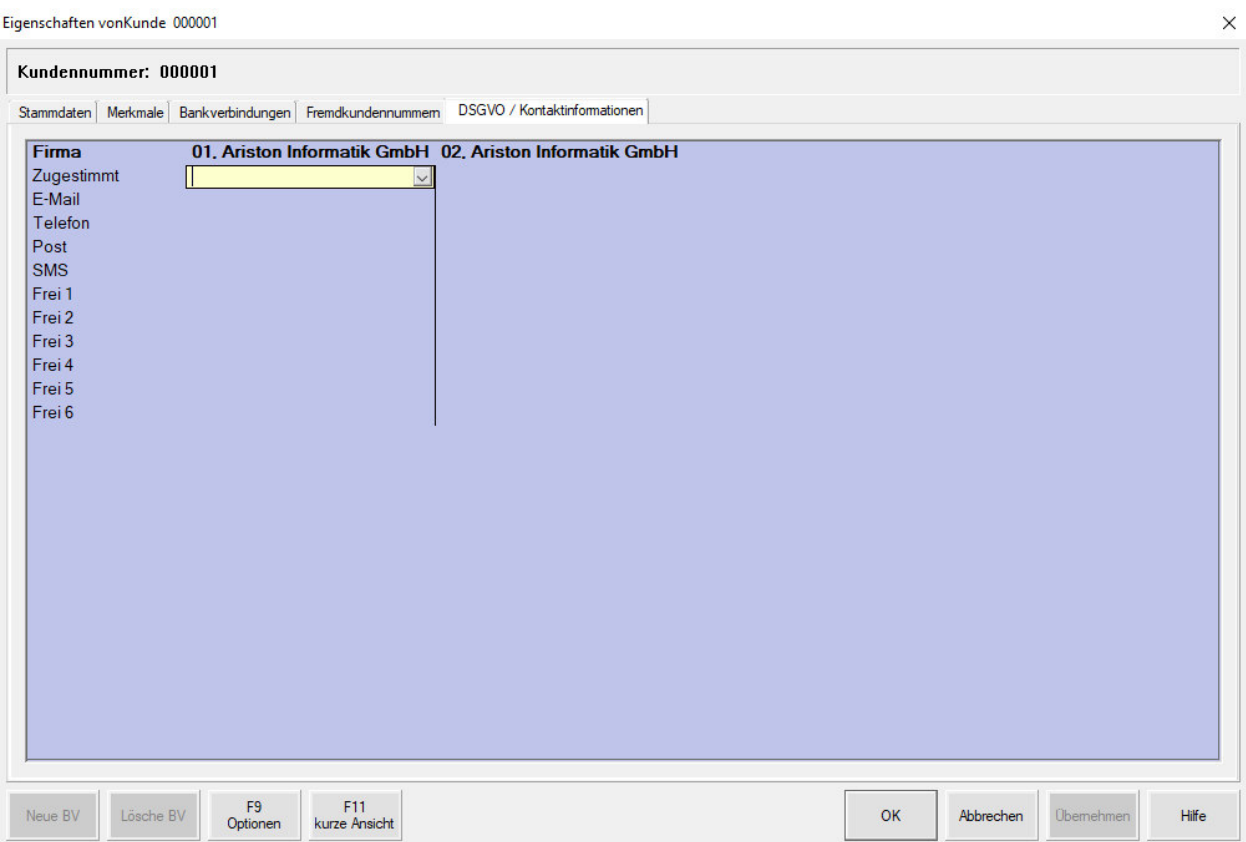

Feld "Zugestimmt":

Hier können Sie hinterlegen, ob der Kunde der Datenverarbeitung gemäß der neuen DSGVO zugestimmt hat oder nicht ("Ja" oder "Nein"). Nach Installation des aktuellen Updates ist dieses Feld bei allen Kunden leer. Dies wird als Status "Unbekannt" interpretiert.

Bei Kunden mit diesem Status wird, abhängig von den Einstellungen, an der Kasse ein Hinweis auf die fehlende Zustimmung zur Datenverarbeitung angezeigt.

Haben Sie die Option "Nein" eingestellt, können die entsprechenden Kunden an der Kasse nicht mehr ausgewählt werden.

Bei den folgenden Feldern ("E-Mail", "Telefon", "Post", "SMS") können Sie angeben, ob und wie Sie den Kunden kontaktieren dürfen. Das Einverständnis hierzu muss Ihnen der Kunde durch seine Unterschrift bestätigen. Sie können in diesen Feldern die Optionen "Ja" oder "Nein" hinterlegen.

Sollten Sie mehrere Firmen in Ihrer Warenwirtschaft verwalten, können Sie diese Einstellungen separat pro Firma vornehmen.

Die weiteren Felder ("Frei 1" bis "Frei 6") können Sie nach Ihren Wünschen benennen und nutzen (z.B. für weitere Kontaktarten wie WhatsApp oder Facebook usw.). Um die Felder einzublenden und die Texte anzupassen, öffnen Sie die "Grundeinstellungen". Wählen Sie anschließend den Punkt "Darstellung" und "Stammdatenanzeige Kunden". In der angezeigten Liste finden Sie die Einträge "Kontakt Frei 1" bis "Kontakt Frei 6". In der Spalte "individuell langer Text" können Sie die angezeigte Bezeichnung der Felder anpassen.

- 5 -

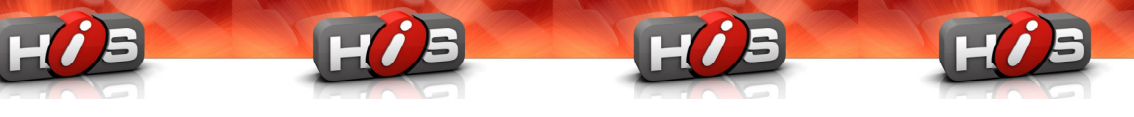

## **Übernahme der DSGVO - Einstellungen aus Merkmalen**

Haben Sie bereits Merkmale verwendet, um den Status Ihrer Kunden zur Einwilligung der Datenverarbeitung zu pflegen, können wir diese in die neuen Felder übernehmen lassen.

Wenden Sie sich in diesem Fall bitte an unsere Supportabteilung: Tel.: 02131 / 52687 47 E – Mail: support@aristoninformatik.com

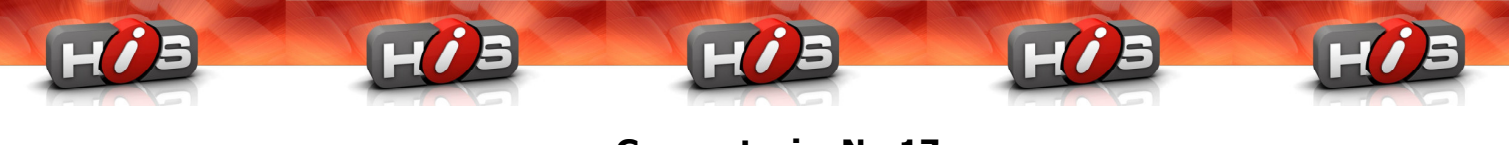

## **Konfiguration über den Kassen-Datenaustausch (HISXChangeMaster)**

Im Kassen-Datenaustausch können Sie einstellen, wie sich die Kasse bei der Kundenauswahl verhalten soll. Starten Sie hierzu den "Kassen-Datenaustausch" über Ihr Startmenü.

Öffnen Sie das Menü "Datei" und klicken Sie auf "Kassen-/Stationseinstellungen (Kassen-Funktionen)".

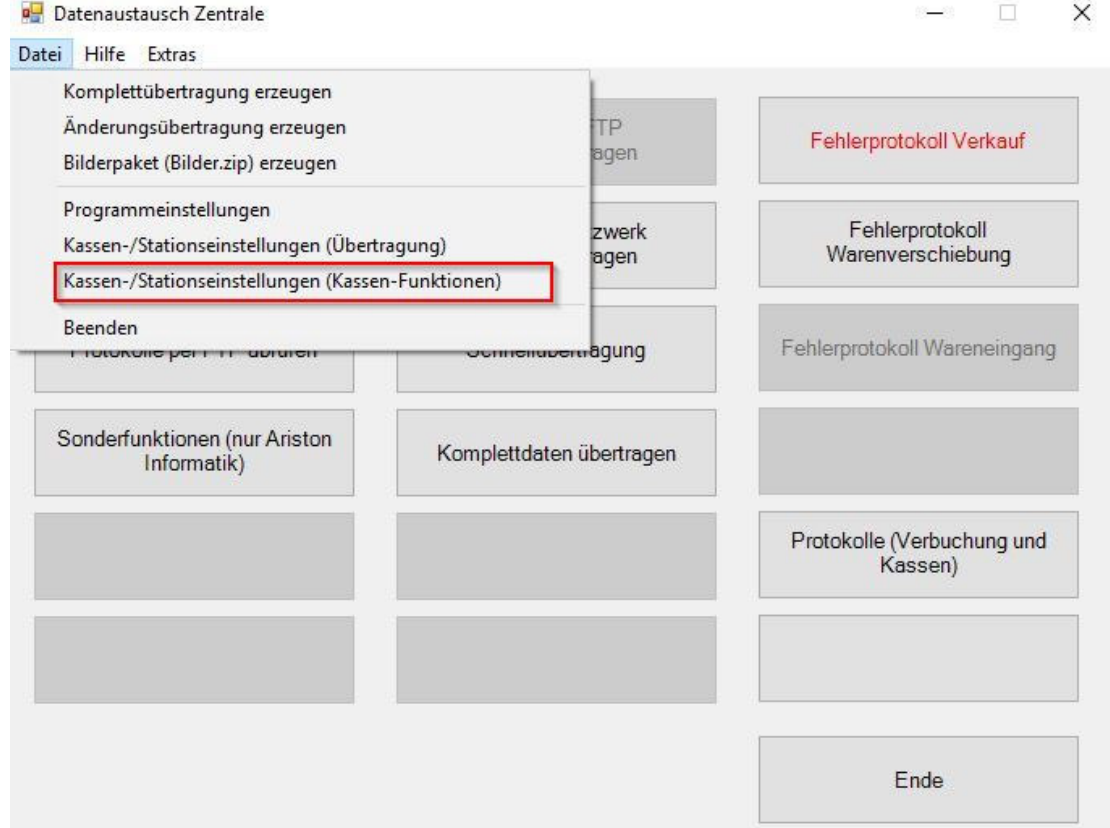

#### Das folgende Programmfenster öffnet sich:

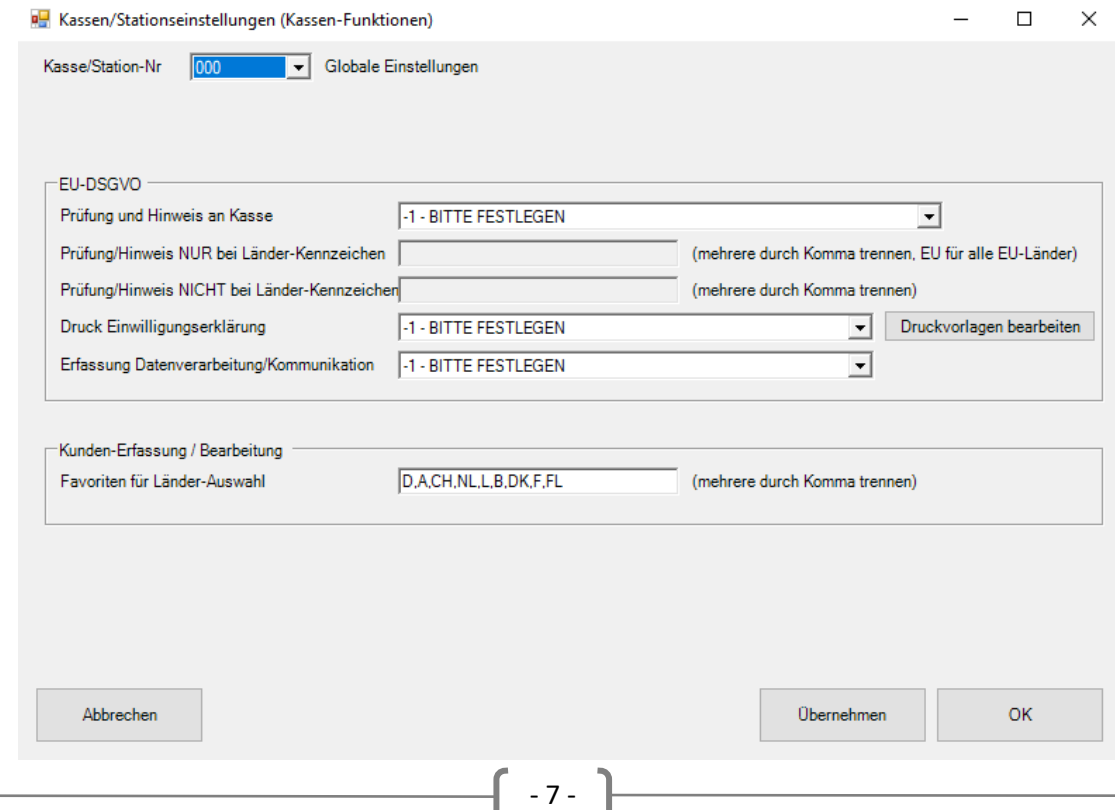

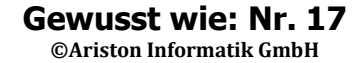

Einstellungen, die Sie hier vornehmen, werden an alle Kassen übertragen.

#### **Feld "Prüfung und Hinweis an Kasse"**

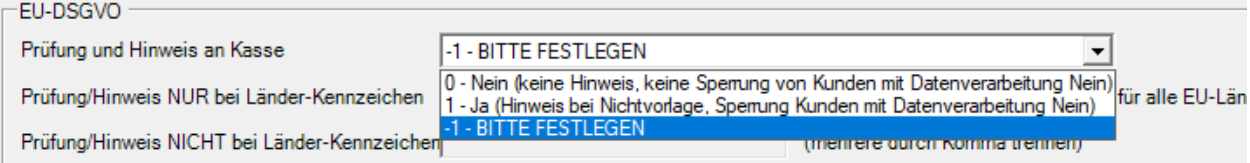

#### Option  $n = 0 - \text{Nein}$ ":

Sie erhalten an der Kasse keinerlei Hinweise, ob der Datenverarbeitung zugestimmt wurde. Es können auch Kundenadressen aufgerufen werden, bei denen die Einwilligung der Datenverarbeitung abgelehnt wurde.

#### Option  $n = 1 -$  Ja (empfohlen)":

An der Kasse wird eine Meldung angezeigt, wenn Sie einen Kunden mit folgendem Status ausgewählt haben:

- Es ist kein Status zur Einwilligung der Datenverarbeitung gemäß der neuen DSGVO bekannt (dies ist Standard nach der Installation des Updates)

- Der Kunde hat die Datenverarbeitung abgelehnt. Kunden mit diesem Kennzeichen können an der Kasse nicht mehr ausgewählt werden.

#### Felder "Prüfung/Hinweis NUR bei Länder-Kennzeichen" und "Prüfung/Hinweis NICHT bei Länder-**Kennzeichen"**

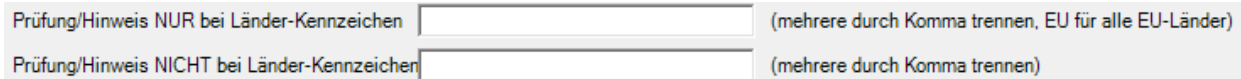

#### **"Prüfung/Hinweis NUR bei Länder-KZ"**

In diesem Feld können Sie definieren, dass nur bei den eingetragenen Länderkennzeichen die Prüfung auf Einwilligung der Datenverarbeitung durchgeführt wird. Mehrere Einträge können Sie durch ein Komma trennen. Durch die Eingabe "EU" werden automatisch alle EU – Länder berücksichtigt. Diese Funktion ist besonders für Anwender in der Schweiz gedacht, da dort Endkunden aus einem europäischen Land einkaufen könnten. Die dabei erfassten Daten unterliegen ebenfalls der neuen DSGVO.

- 8 -

#### **"Prüfung/Hinweis NICHT bei Länder-KZ"**

In diesem Feld können Sie Länderkennzeichen explizit von der Prüfung auf Einwilligung der Datenverarbeitung ausschließen. Mehrere Einträge werden durch Kommata getrennt.

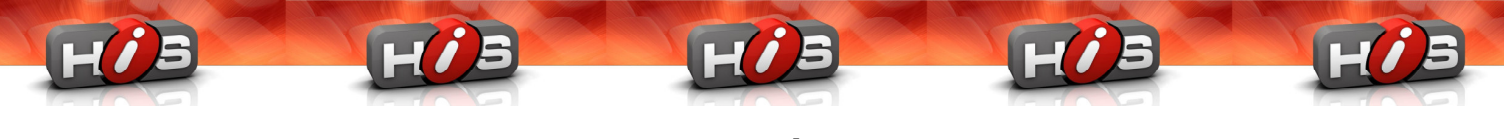

#### **Druck Einwilligungserklärung**

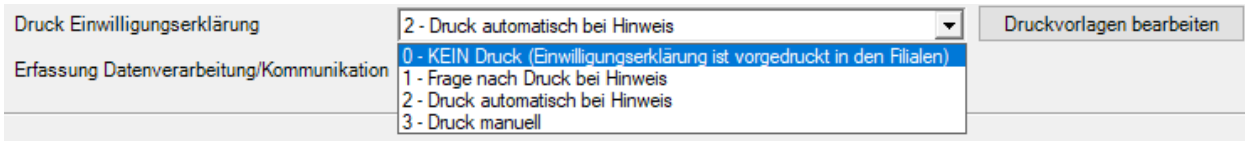

Option "0 – KEIN Druck (Einwilligungserklärung ist vorgedruckt in den Filialen)"

Über die Kasse wird keine Einwilligungserklärung für Ihre Endkunden gedruckt. Es erfolgt lediglich ein Hinweis, wenn ein Kunde für den keine Einwilligung zur Datenverarbeitung vorliegt ausgewählt wurde:

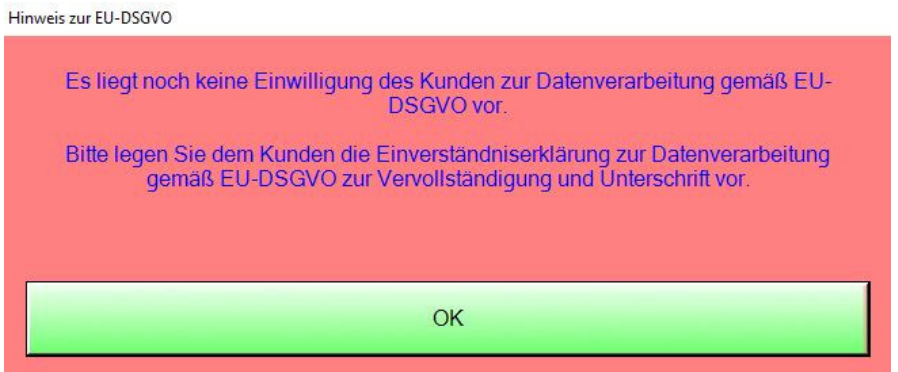

Option "1 – Frage nach Druck bei Hinweis"

Diese Einstellung führt bei der Auswahl von Kunden ohne Einwilligungserklärung zur Anzeige des folgenden Dialogfensters:

Hinweis zur EU-DSGVO

Es liegt noch keine Einwilligung des Kunden zur Datenverarbeitung gemäß EU-DSGVO vor.

Soll die die Einverständniserklärung zur Datenverarbeitung gemäß EU-DSGVO nun gedruckt werden? Falls ja, legen Sie diese bitte dem Kunden zur Vervollständigung und Unterschrift vor.

Wenn Sie die Kundendaten zunächst kontrollieren möchten klicken Sie auf "Abbruch". Sie bekommen diesen Hinweis dann bei Bestätigung des Kundenfensters nochmal angezeigt.

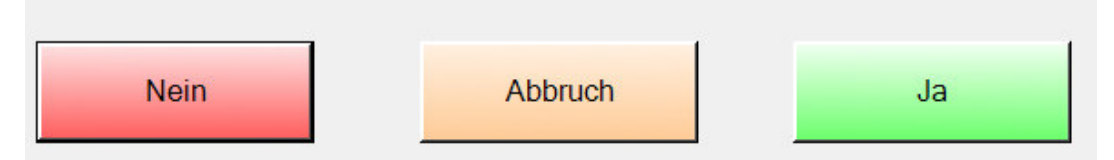

Bei einem Klick auf "Nein" wird kein Formular gedruckt und der Kunde für den Verkaufsvorgang übernommen.

Bei einem Klick auf "Abbruch" werden die Kundendaten angezeigt. Sie können diese kontrollieren und ggfs. bearbeiten. Bestätigen Sie die Kundendaten mit "Ok", erfolgt der Rücksprung in das obige Dialogfenster.

- 9 -

Bei Klick auf "Ja" wird die am Hauptsystem hinterlegte Einwilligungserklärung gedruckt.

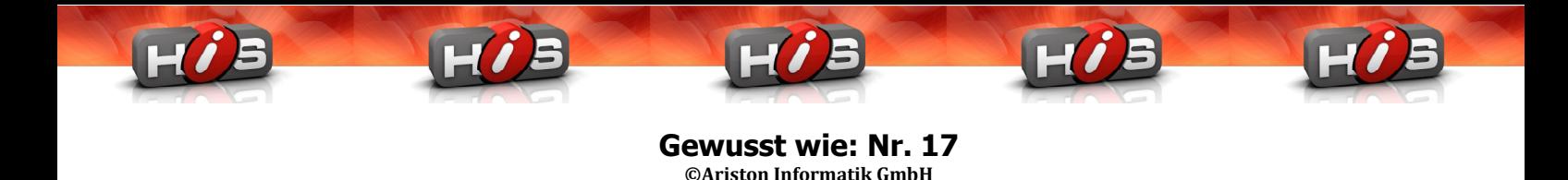

#### Option "2 – Druck automatisch bei Hinweis"

Mit dieser Einstellung wird automatisch ein Beleg mit Ihrem hinterlegten Text gedruckt, wenn ein Kunde ohne bekannten Status zur Datenverarbeitung ausgewählt wurde.

Hinweis zur EU-DSGVO Es liegt noch keine Einwilligung des Kunden zur Datenverarbeitung gemäß EU-DSGVO vor. Die Einverständniserklärung zur Datenverarbeitung gemäß EU-DSGVO wird nun gedruckt. Bitte legen Sie dem Kunden diese zur Vervollständigung und Unterschrift vor. Wenn Sie die Kundendaten zunächst kontrollieren möchten klicken Sie auf "Abbruch". Sie bekommen diesen Hinweis dann bei Bestätigung des Kundenfensters nochmal angezeigt. Abbruch Ja

Klicken Sie auf "Abbruch", um die Kundendaten vor dem Druck zu kontrollieren. Die Kundendaten werden angezeigt. Bestätigen Sie die Daten mit "Ok" erfolgt der Rücksprung in das oben gezeigte Dialogfenster.

Klicken Sie auf "Ja", um die Einwilligungserklärung zu drucken.

#### Option "3 – Druck manuell"

Mit dieser Option können Sie den Druck der Einwilligungserklärung selber auslösen. **Bitte beachten Sie:** Diese Einstellung kann nur an Kassen mit einer Auflösung von mind. 1024 \* 768 Bildpunkten verwendet werden. Die Lasche "Weitere Informationen" (s. nächste Seite) steht bei kleineren Auflösungen nicht zur Verfügung.

Hinweis zur EU-DSGVO Es liegt noch keine Einwilligung des Kunden zur Datenverarbeitung gemäß EU-DSGVO vor. Sie können die Einverständniserklärung auf der Seite "Weitere Informationen" über den Button "Einwilligungs- erklärung drucken" ausdrucken. OK

 $-10-$ 

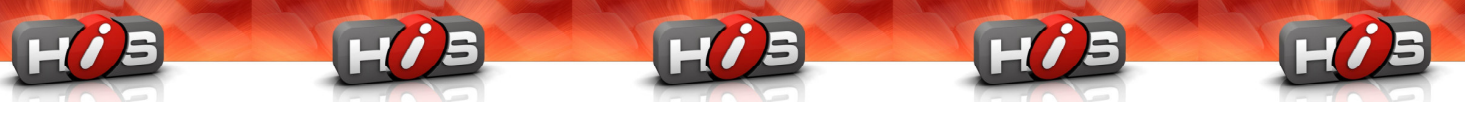

Nach Klick auf "Ok" wird der Kundendialog angezeigt. Über die Lasche "Weitere Informationen" können Sie den Druck über die Schaltfläche "Einwilligungserklärung drucken" auslösen.

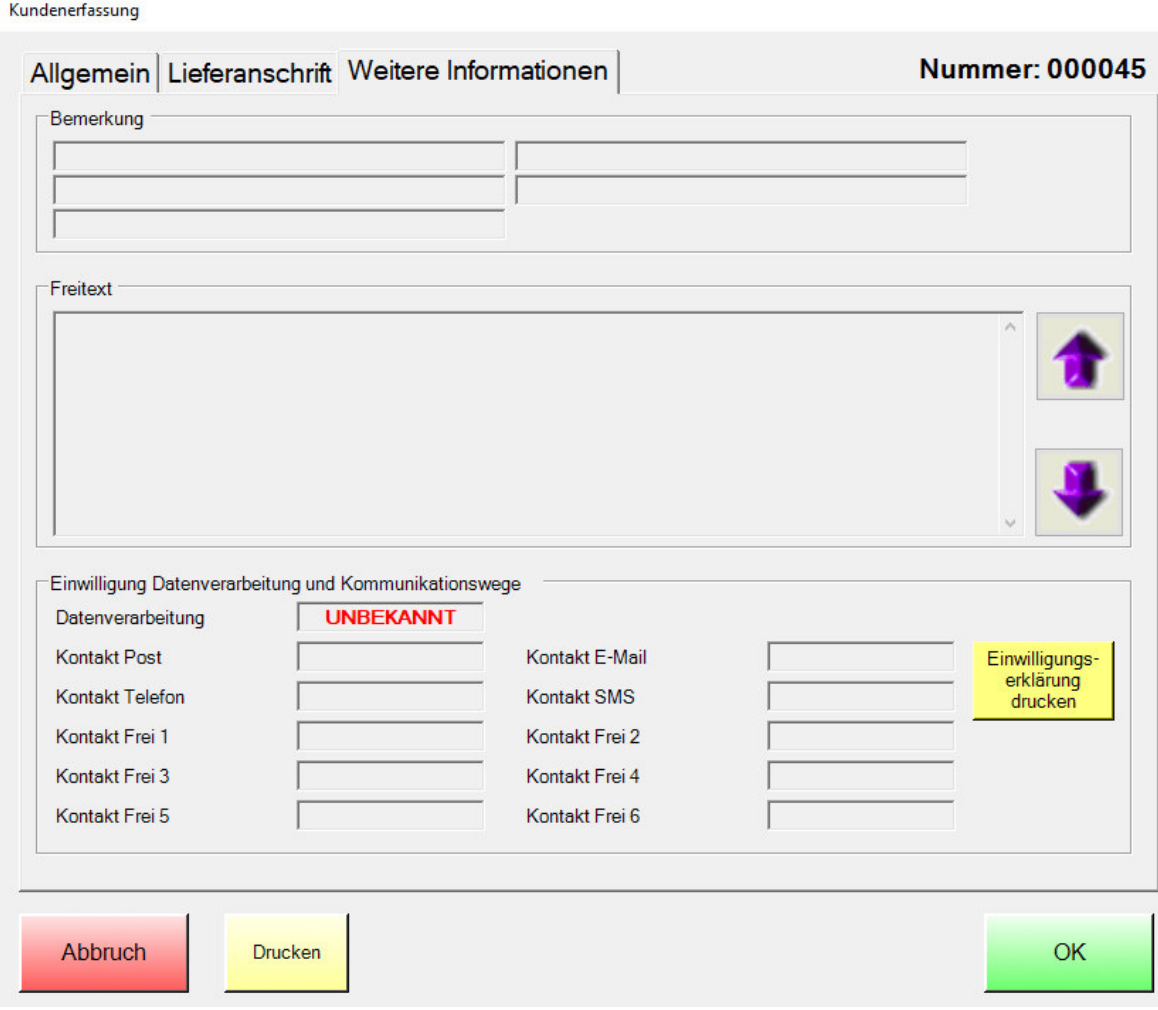

#### **Anlegen / Bearbeiten von Druckvorlagen**

Um ein Formular zur Einwilligung der Datenverarbeitung drucken zu können, müssen Sie mindestens eine, können aber auch mehrere Druckvorlagen hinterlegen. Wählen Sie hierzu die Schaltfläche "Druckvorlagen bearbeiten":

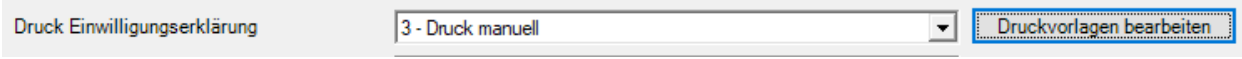

Wenn Sie Kassen mit verschiedenen Spracheinstellungen einsetzen, wird nach dem Klick auf "Druckvorlage bearbeiten" zunächst eine Sprachauswahl geöffnet. Wählen Sie z.B. Französisch, ist der hinterlegte Text nur an Kassen, die auf französische Sprache eingestellt sind, vorhanden.

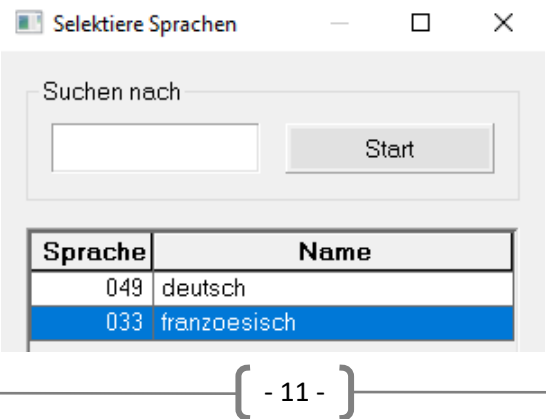

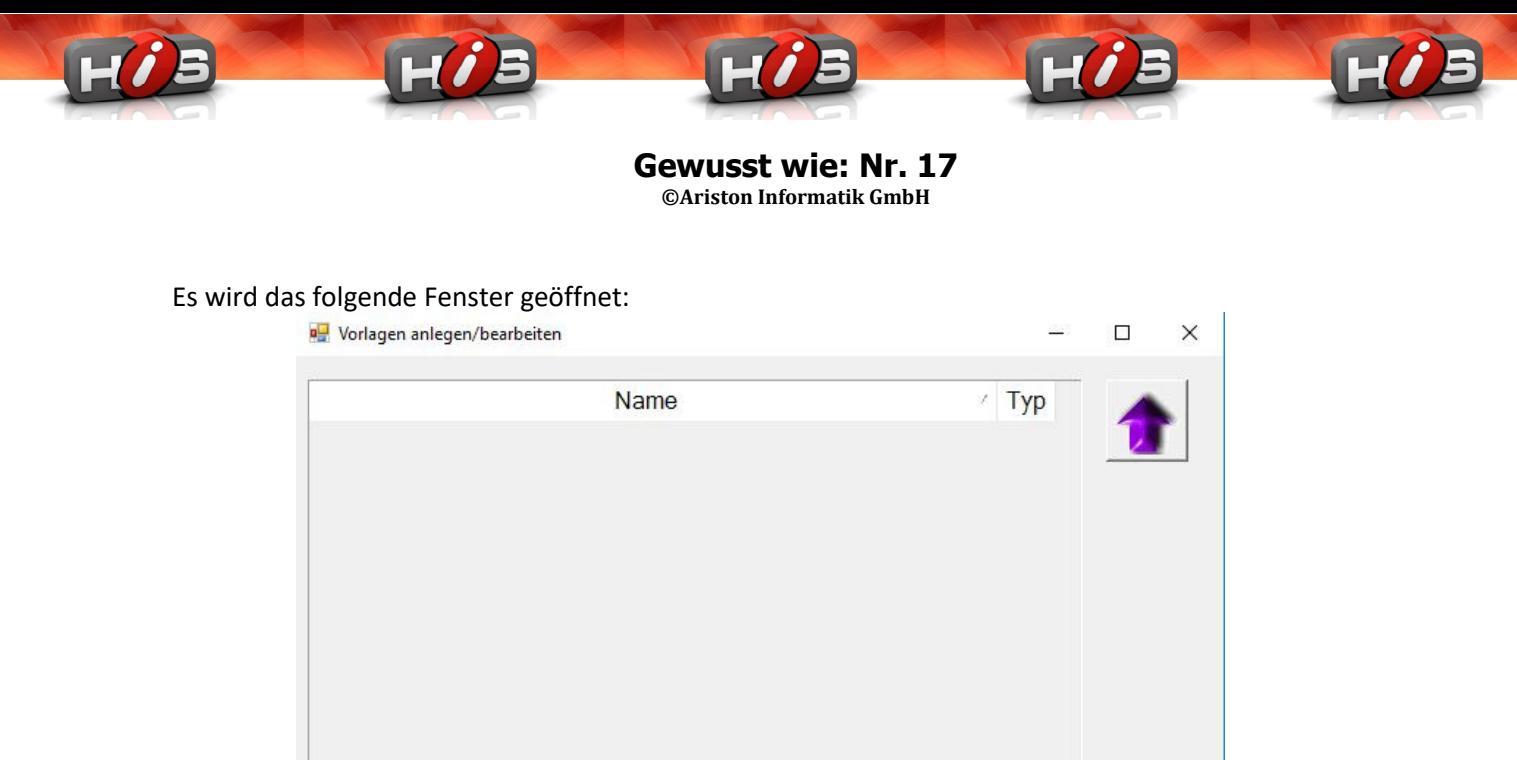

Durch einen Klick auf "Abbruch" wird das Fenster wieder geschlossen.

Abbruch

Neue Vorlage<br>anlegen

Nach einem Klick auf die Schaltfläche "Neue Vorlage anlegen" öffnet sich folgendes Fenster:

ОK

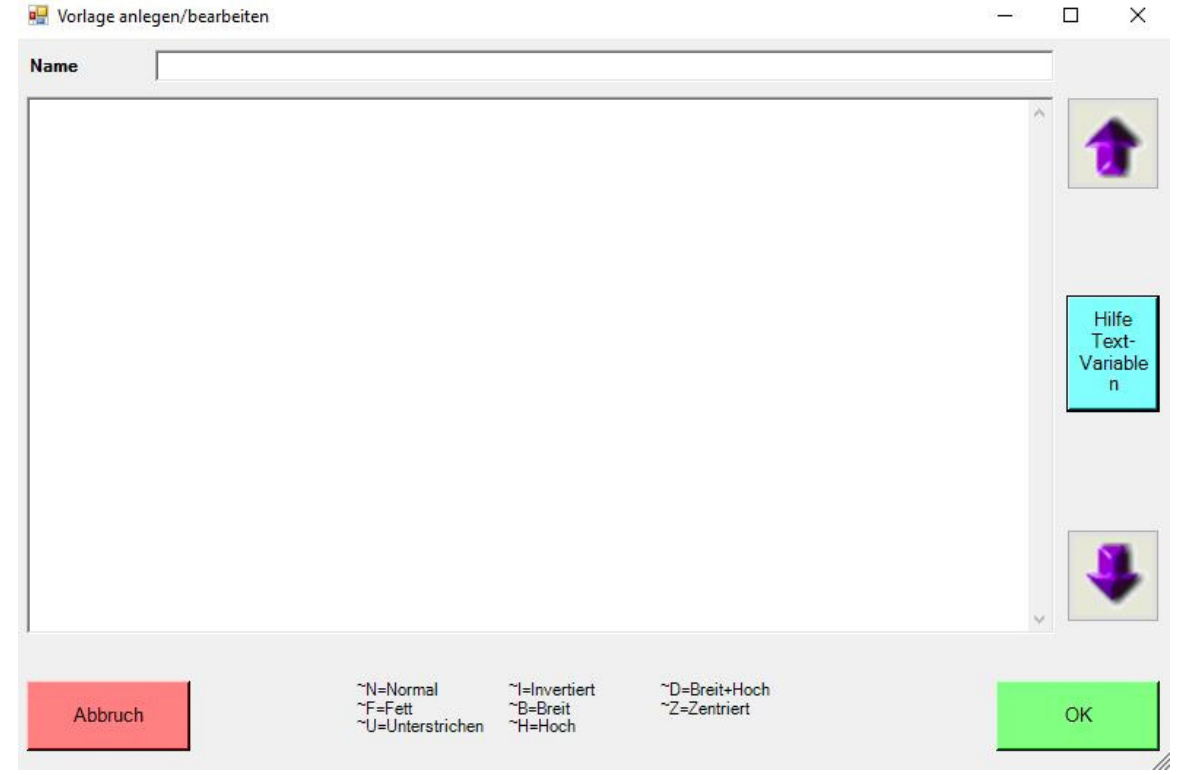

In das Feld "Name" können Sie eine Bezeichnung für die Vorlage eintragen, über den Sie diese später ansprechen können.

- 12 -

In dem Eingabefeld darunter können Sie Ihren Text hinterlegen. In der Fußzeile des Fensters werden Ihnen die Steuerzeichen, die Sie für die Formatierung verwenden können, angezeigt (z.B. ~F=Fett). Variablen mit dem Zusatz "\_40 (z.B. %kundvorname\_40%) werden auf die gesamte Breite des Bons ausgefüllt. Kombinieren Sie diese Variable mit dem Zusatz ~U (z.B. ~U%kundvorname\_40%), wird unter der gesamten Zeile ein Strich gedruckt.

Die Schaltfläche "Hilfe Textvariablen" öffnet einer Übersicht, in der alle verwendbaren Variablen angezeigt werden: Ĥ.

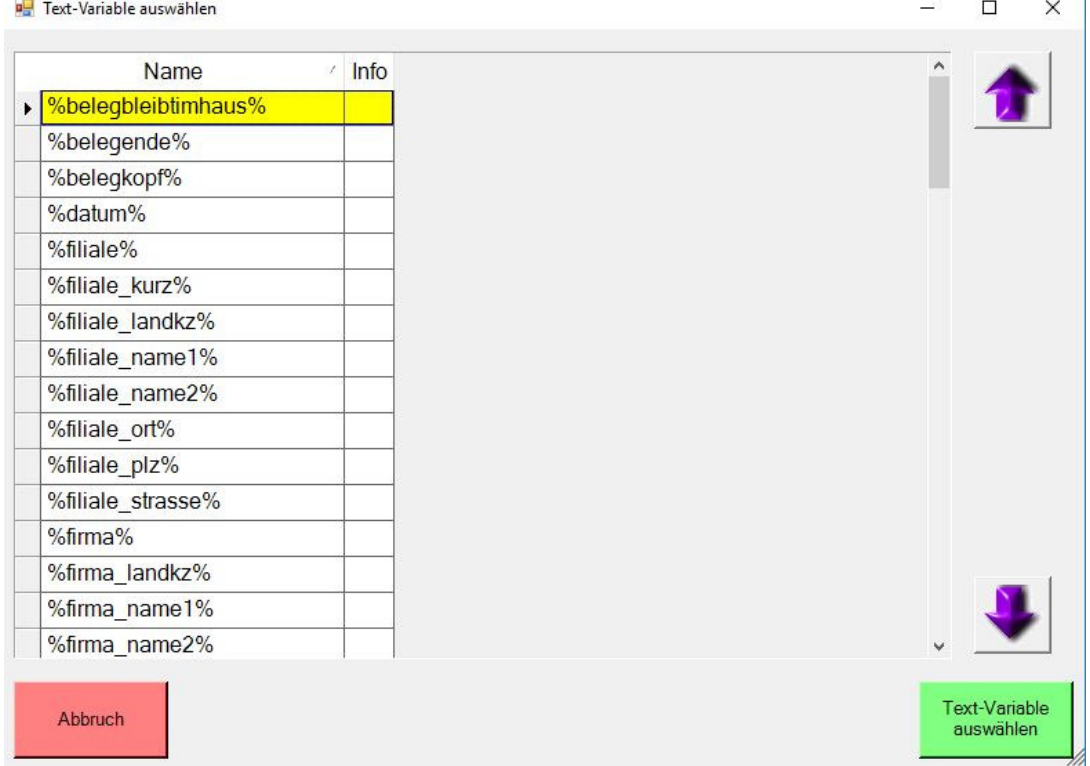

Wählen Sie eine Variable aus und bestätigen Sie Ihre Auswahl mit einem Klick auf die Schaltfläche "Text-Variable auswählen". Die Variable wird an der aktuellen Cursorposition in Ihren Text übernommen.

 $\Box$ 

 $\checkmark$ 

Haben Sie eine oder mehrere Vorlagen erfasst, werden Ihnen diese in der Übersicht angezeigt:

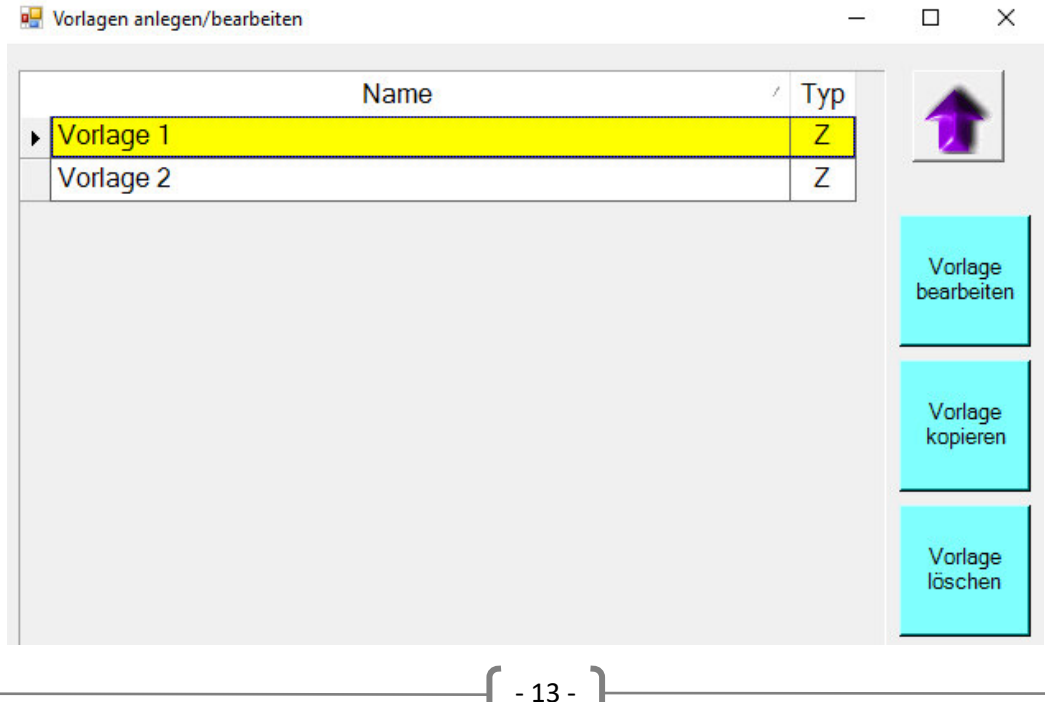

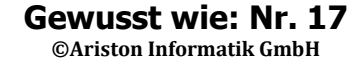

Der Auswahldialog an der Kasse sieht identisch wie die Ansicht bei der Anlage der Vorlagen im Modul für den Kassen-Datenaustausch aus. Das Auswahlfenster erscheint an der Kasse bei einem manuellen und auch bei einem automatischen Ausdruck sobald Sie mehrere Vorlagen angelegt haben.

#### **Erfassung Datenverarbeitung / Kommunikation**

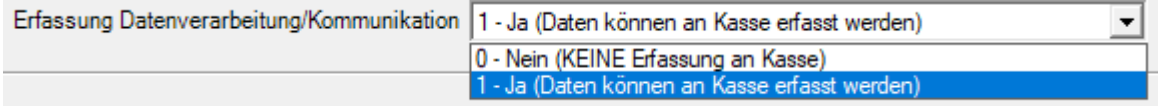

Option "0 – Nein (KEINE Erfassung an Kasse)"

Bei dieser Einstellung können an der Kasse keine Informationen zu der Einwilligung oder der gewünschten Benachrichtigungsart in den Kundendaten geändert werden. Statusänderungen sind in diesem Fall nur am Hauptsystem möglich.

Option "1 – Ja (Daten können an Kasse erfasst werden)"

Bei Wahl dieser Option können Sie an der Kasse die Kundeninformationen zu der Einwilligung der Datenverarbeitung und der gewünschten Benachrichtigungsart hinterlegen oder auch ändern.

**Bitte beachten Sie:** Die Erfassung / Bearbeitung der DSGVO – Informationen kann nur an Kassen mit einer Auflösung von mind. 1024 \* 768 Bildpunkten verwendet werden.

#### **Kunden-Erfassung / Bearbeitung – Favoriten für Länder-Auswahl**

Die Kasse prüft die Gültigkeit der beim Kunden hinterlegten Länderkennzeichen. Die Eintragung eines unzulässigen Länderkennzeichens wird verhindert. Falls Sie die korrekten Länderkennzeichen nicht kennen, können Sie sich eine Liste aller Länderkennzeichen einblenden lassen.

In dem Feld "Favoriten für Länder-Auswahl" können Sie die Reihenfolge der Anzeige der Länderkennzeichen an der Kasse festlegen:

Kunden-Erfassung / Bearbeitung Favoriten für Länder-Auswahl D,A,CH,NL,L,B,DK,F,FL

(mehrere durch Komma trennen)

An oberster Position in der Liste erscheint unabhängig von den Favoriteneinstellungen immer das in der Warenwirtschaft hinterlegte "eigene" Länderkennzeichen.

- 14 -

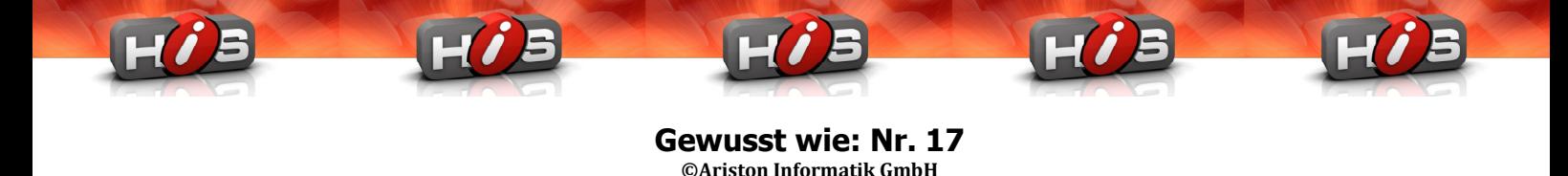

#### **Besonderheiten an der Kasse**

#### **Programmstart und Kundenauswahl nach Installation des Updates**

Beim Start des Kassenprogramms erhalten Sie folgenden Warnhinweis, wenn Sie noch keine Einstellungen für die Behandlung der Einwilligung zur Datenverarbeitung hinterlegt haben:

Hinweis zur EU-DSGVO

Es sind noch keine Einstellungen für die DSGVO-Funktionen hinterlegt. Diese können in der Warenwirtschaft im Modul für den Kassen-Datenaustausch festgelegt werden.

Wenn Sie personenbezogene Daten ohne Einwilligung des Betroffenen nutzen, verstoßen Sie gegen die EU-Datenschutz-Grundverordnung.

Wählen Sie direkt nach der Installation des Updates an der Kasse einen Kunden aus, oder haben noch keine Einstellungen im Kassen-Datenaustausch vorgenommen, wird die folgende Meldung angezeigt:

OK

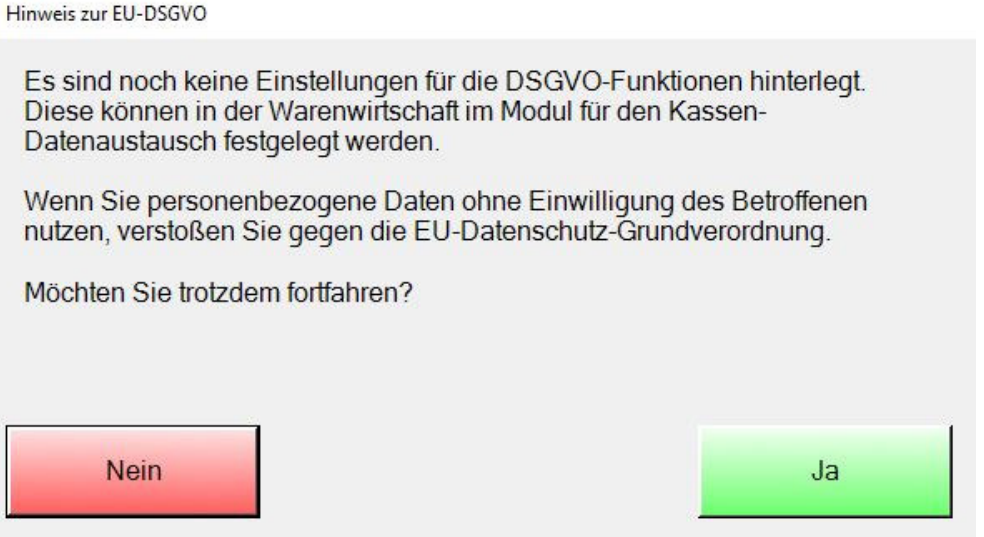

Klicken Sie auf "Nein", wird die Kundenauswahl abgebrochen. Sie gelangen zurück in den Ausgangsbildschirm.

Klicken Sie auf "Ja", können Sie anschließend einen Kunden auswählen.

Beide Meldungen erscheinen beim Programmstart und bei der Kundenauswahl solange bis Sie die entsprechenden Einstellungen im Modul "Kassen-Datenaustausch" vorgenommen haben.

- 15 -

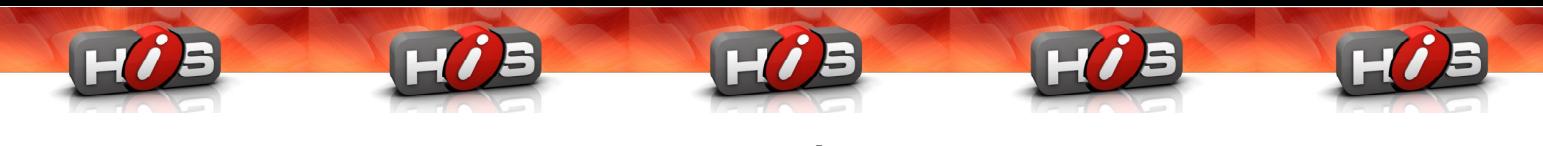

#### **Kundensuche**

Werden bei der Suche Kunden gefunden, die der Verarbeitung Ihrer Daten widersprochen haben (Einstellung "Nein" in der Kundenverwaltung), dürfen diese nicht mehr angezeigt oder ausgewählt werden. In diesem Fall erhalten Sie entsprechende Meldungen:

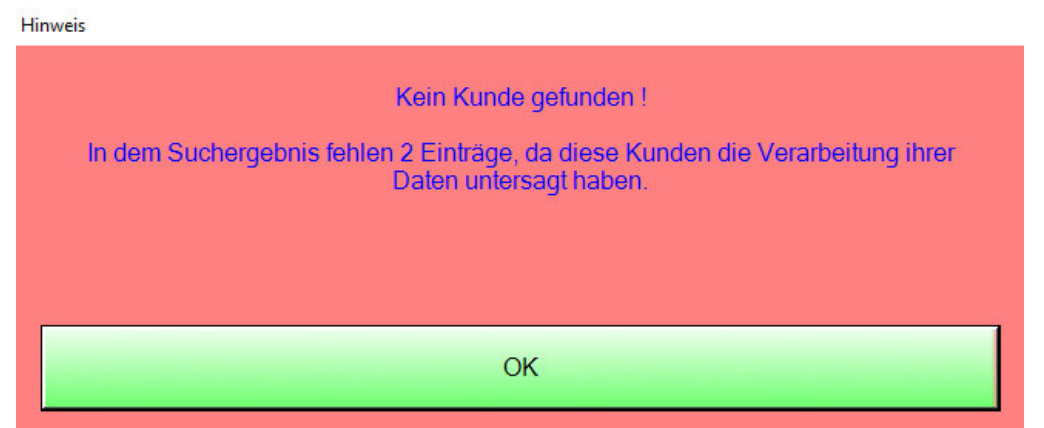

Kunde auswählen

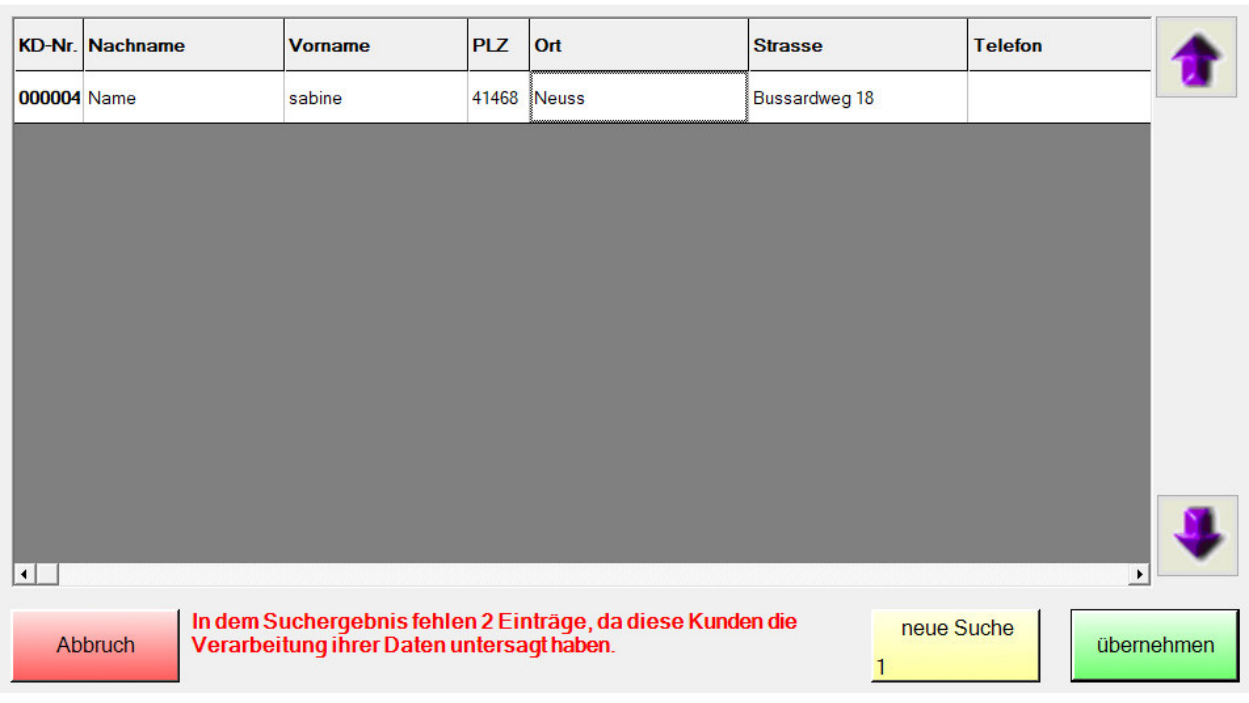

Wählen Sie einen Kunden aus bei dem die Einstellungen zur Einwilligung der Datenverarbeitung auf "Nein" steht, wird folgende Meldung angezeigt:

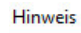

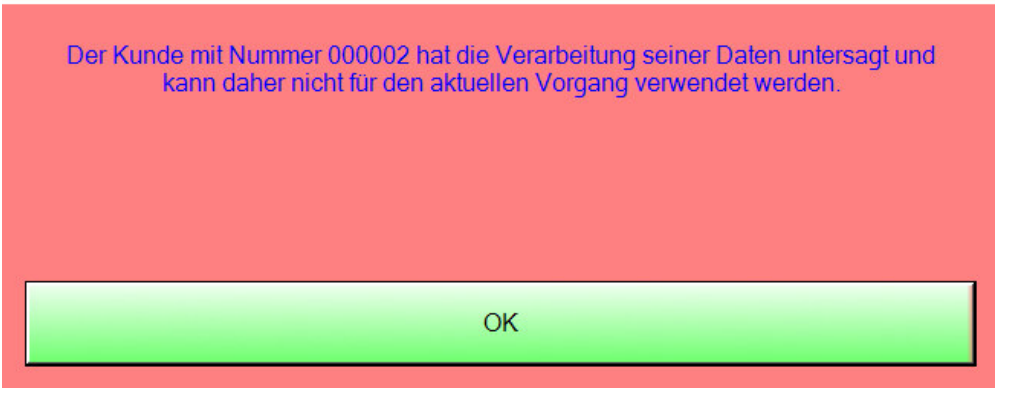

- 16 -

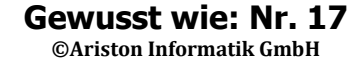

#### **Bearbeitung der DSGVO – Informationen an der Kasse**

Sie haben die Möglichkeit, Informationen zu der Einwilligung zur Datenverarbeitung und der gewünschten Kontaktarten, direkt an der Kasse zu bearbeiten bzw. zu erfassen. Voraussetzung ist, dass die Einstellung im Bereich "Erfassung/Datenverarbeitung Kommunikation" auf die Option "1 – Ja (Daten können an Kasse erfasst werden)" eingestellt ist.

**Bitte beachten Sie:** Die Erfassung / Bearbeitung der DSGVO – Informationen kann nur an Kassen mit einer Auflösung von mind. 1024 \* 768 Bildpunkten verwendet werden.

In diesem Fall können Sie in dem Kundendialog im Bereich "Weitere Informationen" die Einstellungen über die Schaltfläche "Daten bearbeiten" vornehmen: Kundenerfassung

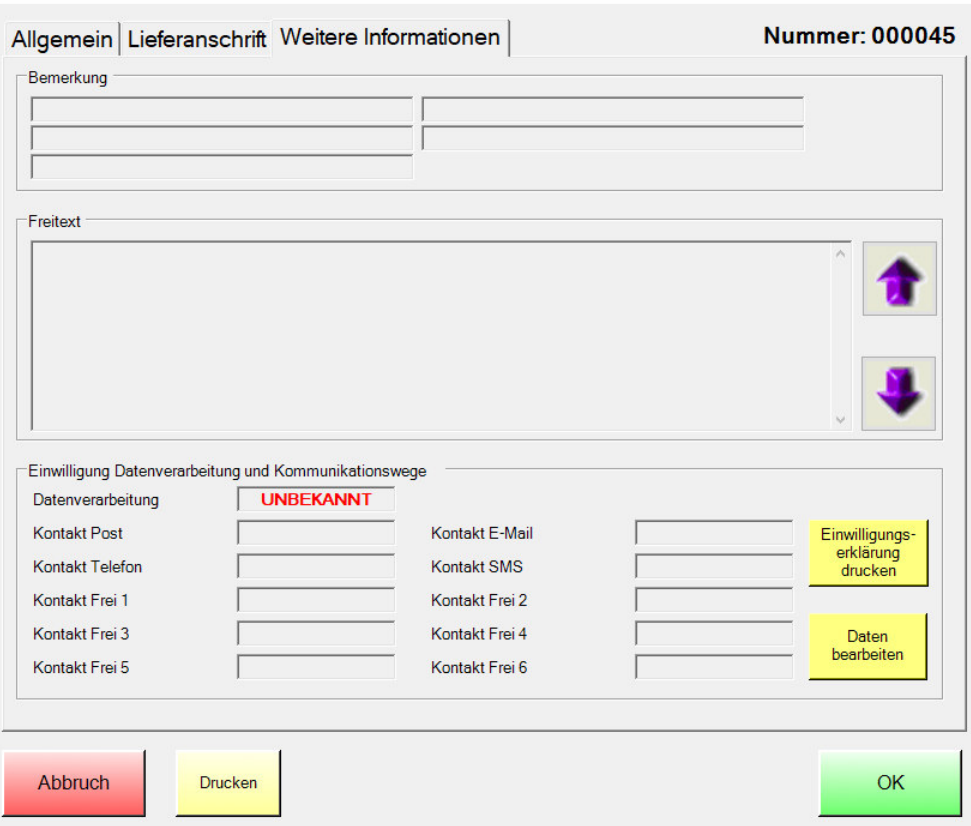

In dem erscheinenden Dialogfenster können Sie die Informationen für den Kunden hinterlegen: Einwilligung Datenverarbeitung und Kommunikationswege

| Datenverarbeitung | Ja | Nein        |        |              |    |             |      |
|-------------------|----|-------------|--------|--------------|----|-------------|------|
| Post              | Ja | <b>Nein</b> | k.A.   | <b>EMail</b> | Ja | <b>Nein</b> | k.A. |
| Telefon           | Ja | <b>Nein</b> | k.A.   | <b>SMS</b>   | Ja | Nein        | k.A. |
|                   |    |             |        |              |    |             |      |
|                   |    |             |        |              |    |             |      |
|                   |    |             |        |              |    |             |      |
| Abbruch           |    |             |        |              |    | OK          |      |
|                   |    |             | $-17-$ |              |    |             |      |

Solange keine Änderung in diesem Fenster vorgenommen wurde, ist die Schaltfläche "Ok" deaktiviert. Das Fenster kann in diesem Fall nur über die Schaltfläche "Abbruch" verlassen werden. Haben Sie dagegen Änderungen vorgenommen (z.B. die Einwilligung zur Datenverarbeitung auf "Ja" gesetzt), können Sie die Daten über einen Klick auf die Schaltfläche "Ok" speichern. Die Daten werden bei der nächsten Kassenübertragung an das Hauptsystem übermittelt.

#### **Neue Prüfung auf gültige Länderkennzeichen**

Wird während der Erfassung oder der Bearbeitung eines Kunden ein falsches Länderkennzeichen eingegeben, wird dies erkannt und es erscheint die folgende Meldung:

**Hinweis** 

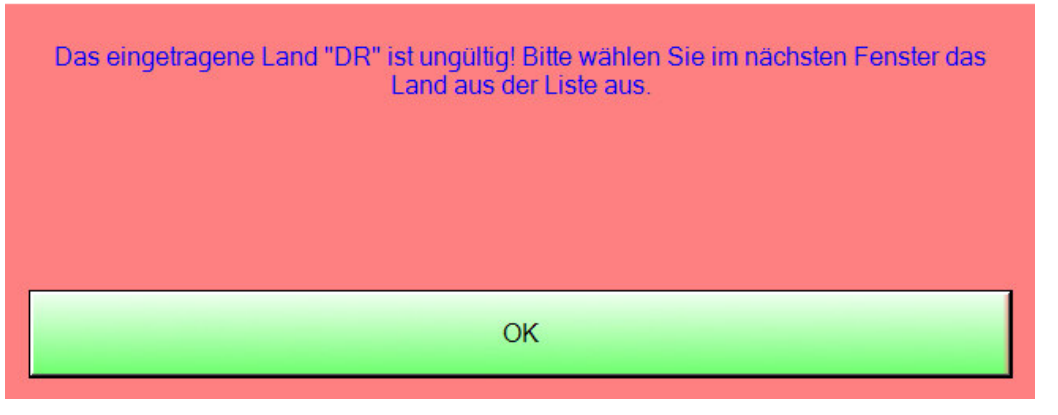

Klicken Sie auf "Ok", um eine Liste mit allen gültigen Länderkennzeichen zu öffnen: Land

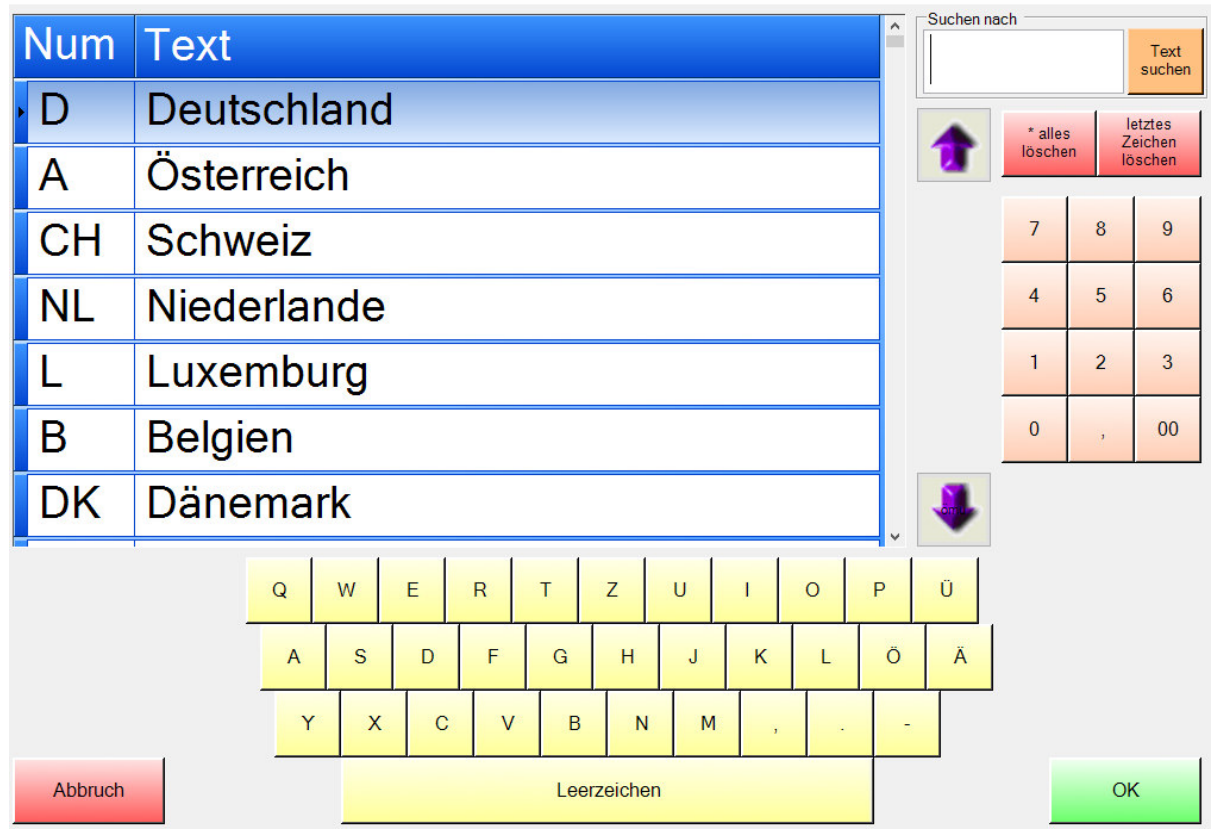

Wählen Sie nun das gewünschte Länderkennzeichen aus. Nutzen Sie hierfür die Pfeiltasten, um durch die Einträge zu blättern oder das Feld "Suchen nach" für eine Textsuche.

- 18 -

Die Reihenfolge der angezeigten Länderkennzeichen können Sie im Modul "Kassen-Datenaustausch" festlegen (die Beschreibung hierzu finden Sie in dem Bereich "Kunden-Erfassung / Bearbeitung – Favoriten für Länder-Auswahl" in diesem Dokument).

Eine Liste der häufig genutzten Länderkennzeichen finden Sie am Ende dieses Dokumentes.

#### **Funktionen in der Kundenverwaltung am Hauptsystem**

Nach der Installation des Updates stehen Ihnen in der Kundenverwaltung die Funktion "Löschen", sowie "Vergessen" zur Verfügung. Die Auswahl können Sie über den Menüpunkt "Kunde" aufrufen:

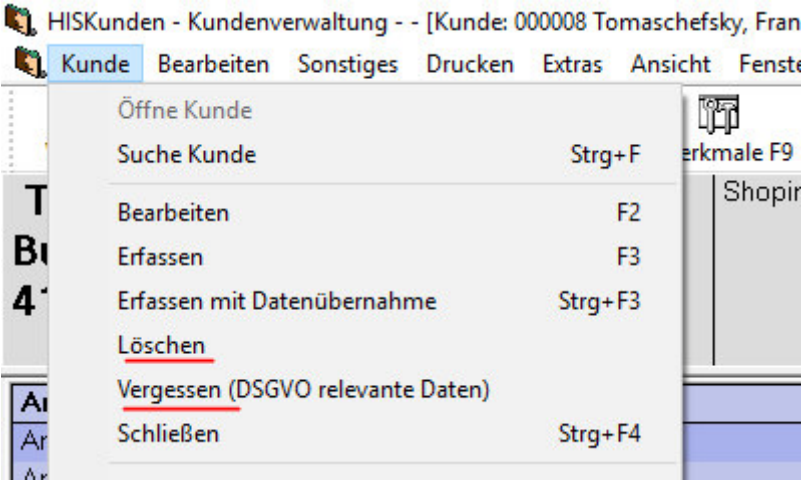

#### **Löschen**

Es werden alle Daten des Kunden - sowie alle Verweise auf den Kunden in den Datenbanken - gelöscht. Kunden können **nicht** gelöscht werden, wenn:

- eine Versandbestellung für diesen Kunden vorliegt (Versandbestellung = Bestellung aus dem Internetshop). Kunden, die wegen einer Bestellung aus einem Internet-Shop angelegt wurden, können daher nicht gelöscht werden.

- 19 -

- eine offene Kundenbestellung für diesen Kunden vorliegt (Kundenbestellung = klassische Kundenbestellung)

- ein offener Gutschein für diesen Kunden vorliegt

- eine offene Reklamation für diesen Kunden vorliegt

- eine offene Auswahl für diesen Kunden vorliegt

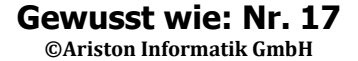

Ist der Kunde löschbar, werden die Daten wie folgt gelöscht:

- die Kundenstammdaten werden gelöscht.

- die Fremdkundennummern des Kunden werden gelöscht.

- die gespeicherten EC-Karten des Kunden werden gelöscht.

- die DSGVO-Daten des Kunden werden gelöscht.

- aus den Gutscheinen des Kunden wird der Verweis zum Kunden entfernt. Die Gutscheine selbst bleiben erhalten, damit diese für eventuelle Auswertungen für die FiBu oder bei einer Steuerprüfung zur Verfügung stehen.

- die Kundenbestellungen des Kunden werden gelöscht (es können nur erledigte Kundenbestellungen vorliegen, da bei offenen Bestellungen der Kunde nicht gelöscht werden kann - s.o.)

- die erledigten Reklamationen des Kunden werden gelöscht – bei offenen Reklamationen kann keine Löschung des Kunden erfolgen (s.o.).

- die erledigten Auswahlen des Kunden werden gelöscht. Liegen offene Auswahlen vor, kann der Kunde nicht gelöscht werden.

- der Verweis auf den Kunden im Personalstamm wird entfernt

- aus den Umsatzdaten (gebuchte Verkäufe / Rücknahmen, fehlerhafte Verkäufe / Rücknahmen, temporäre Verkäufe / Rücknahmen) wird der Verweis zum Kunden entfernt.

#### **Vergessen**

Wenn Kunden aus einem der o.g. Gründe nicht gelöscht werden können, können die Daten mit der Funktion "Vergessen" bereinigt werden. Hierbei werden nur die Daten des Kunden behalten, die für die Abwicklung der noch offenen Vorgänge benötigt werden.

Zusätzlich wird der Kunde als "vergessen" markiert. Dies führt dazu, dass der Kunde nur noch für die Bearbeitung/die Ansicht der offenen Vorgänge genutzt werden kann, aber keine neuen Vorgänge (z.B. Verkäufe, Gutscheine, Auswahlen usw.) auf diesen Kunden gebucht werden können. An der Kasse ist dieser Kunde nicht mehr über die Kundensuche aufrufbar.

Beim "Vergessen" werden die Daten es Kunden wie folgt bereinigt:

- Die Kundenstammdaten werden bis auf folgende Felder entfernt: Anrede, Vorname, Nachname, Firma, Titel, Zusatz, Straße, Land, PLZ, Ort, E-Mail, Telefon, gesperrt, Lieferanrede, Liefervorname, Liefernachname, Lieferfirma, Liefertitel, Lieferzusatz, Lieferstraße, Lieferland, Liefer-PLZ, Lieferort, Liefer-E-Mail, Liefertelefon,

- die Fremdkundennummern des Kunden werden NICHT gelöscht, da diese zur Suche des Kunden benötigt werden.

- die gespeicherten EC-Karten des Kunden werden gelöscht.

- die DSGVO-Daten des Kunden werden gelöscht.

 - aus den nicht offenen Gutscheinen des Kunden wird der Verweis zum Kunden entfernt. Die Gutscheine selbst bleiben erhalten, da auf diese eventuell bei Auswertungen für die FiBu oder bei einer Steuerprüfung zugegriffen werden muss. Offene Gutscheine behalten den Verweis zum Kunden.

- Erledigte Kundenbestellungen des Kunden werden gelöscht, offene Kundenbestellungen behalten den Verweis zum Kunden.

- 20 -

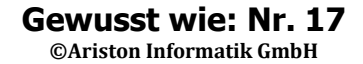

- erledigte Reklamationen des Kunden werden gelöscht, offene Reklamationen behalten den Verweis zum Kunden.

- erledigte Auswahlen des Kunden werden gelöscht, offene Auswahlen behalten den Verweis zum Kunden.

- der Verweis auf den Kunden im Personalstamm wird entfernt

- Aus den Umsatzdaten (gebuchte Verkäufe / Rücknahmen, fehlerhafte Verkäufe / Rücknahmen, temporäre Verkäufe / Rücknahmen) wird der Verweis zum Kunden entfernt.

#### **Stapelverarbeitung**

Sie können beide Funktionen in der Kundenverwaltung auch für mehrere vorher gefilterte Kunden ausführen lassen.

Öffnen Sie hierzu das Menü "Kunde" und klicken Sie anschließend auf den Eintrag "Recherche erstellen / bearbeiten". Über die angebotenen Möglichkeiten können Sie die gewünschten Kundendaten filtern:

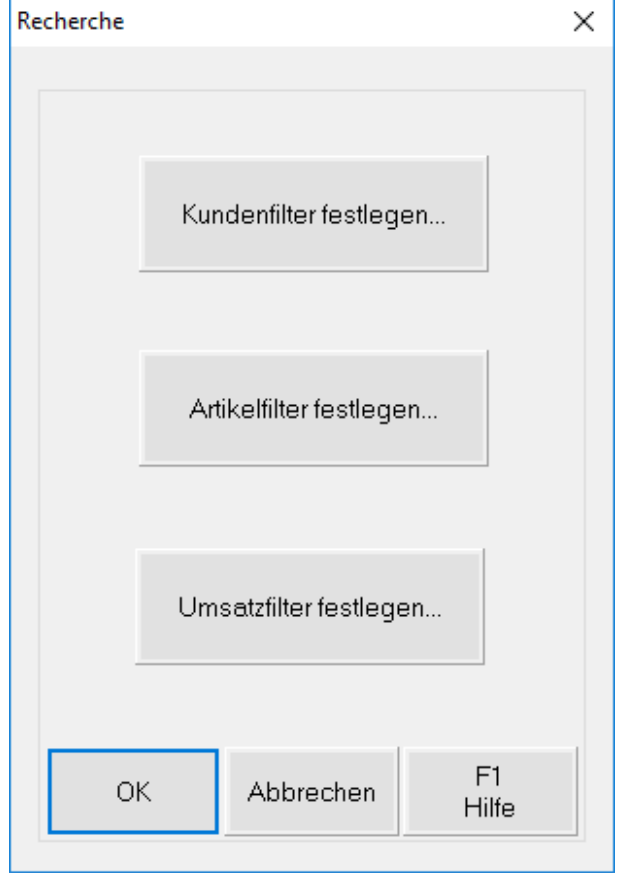

Stellen Sie die Filterkriterien ein und starten die Recherche mit einem Klick auf die Schaltfläche "Ok". Nachdem die Kunden gefiltert worden sind, können Sie die Funktionen "löschen" oder "vergessen" für die selektierten Kunden ausführen.

- 21 -

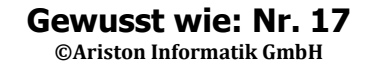

Sie finden diese Funktionen in dem Menü "Extras":

HISKunden - Kundenverwaltung - - [Kunde: 000008 Tomaschefsky, Frank]

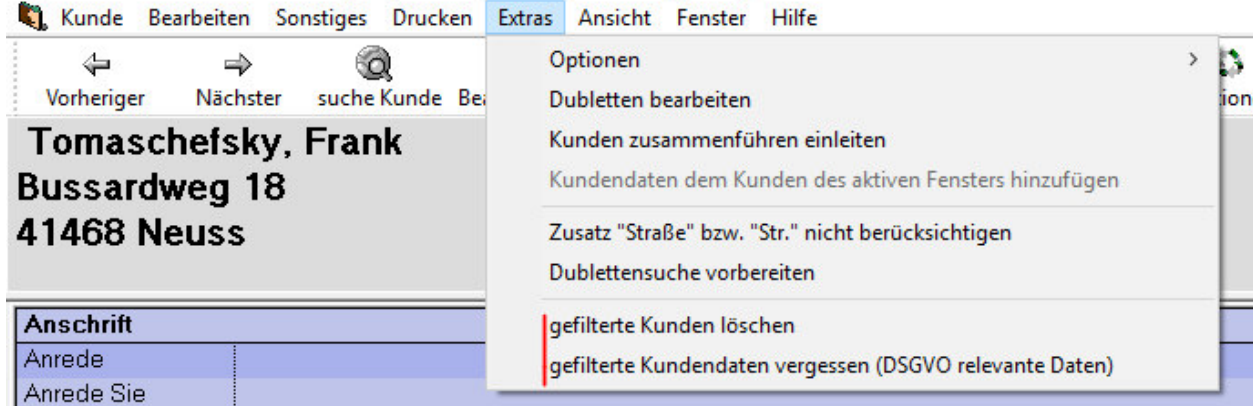

# **Liste der gültigen Länderkennzeichen**

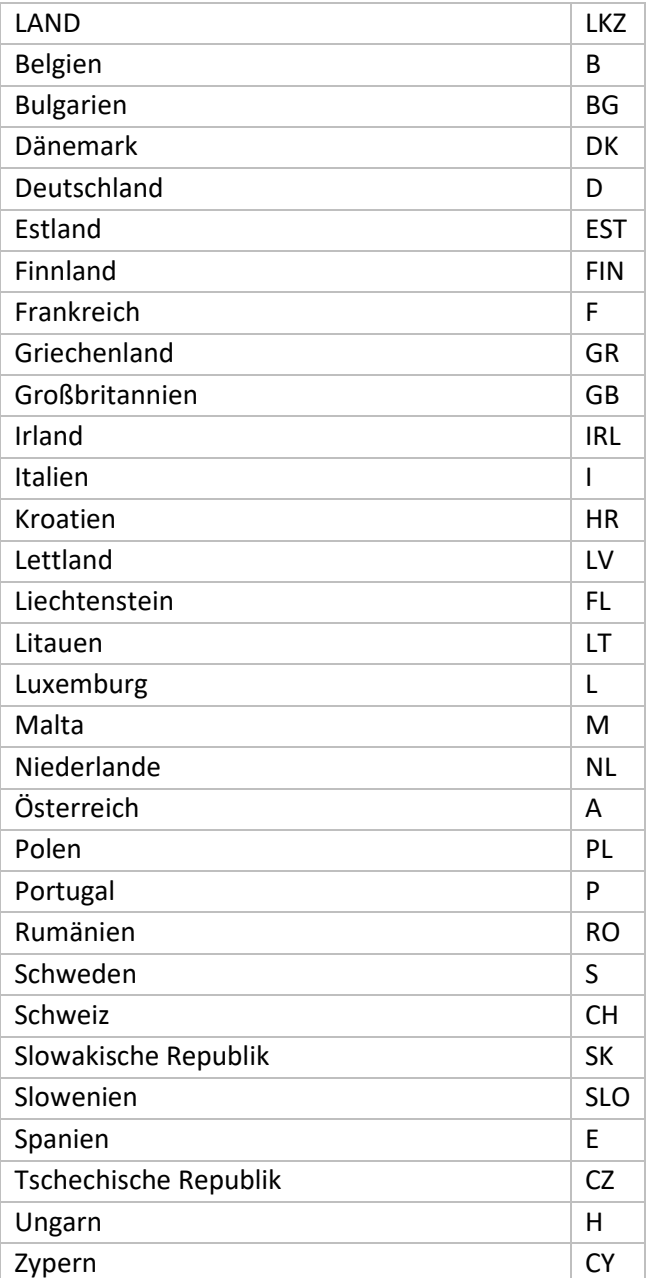